## Registering with My Benefits Online

## **Registering with My Benefits Online (First Time User)**

When you log into My Benefits Online for the first time, you will be required to register with the website. Follow the instructions below to do so.

- 1. On the **DLC My Benefits Online** page, click on the hyperlink for your employment status
	- a. All active employees should select the **Active Employees** hyperlink (Note: if you are off the network, you will be prompted to log-in to the network)
	- b. Individuals without network access should select the **Retirees** hyperlink (e.g. Retired Employees, Surviving Spouses, Continuees, Employees on long-term leave)

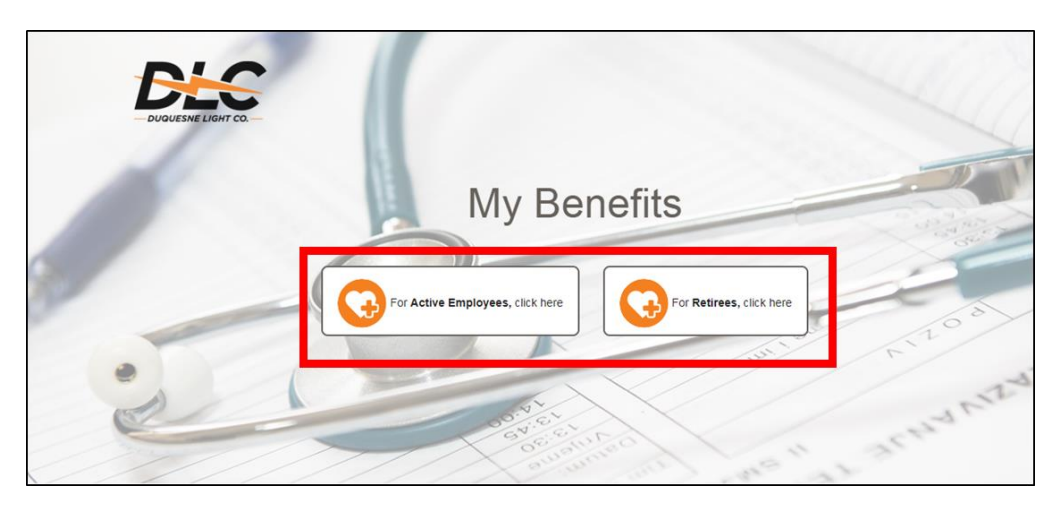

2. On the **Empyrean Benefits Management Portal Page,** click **Register** 

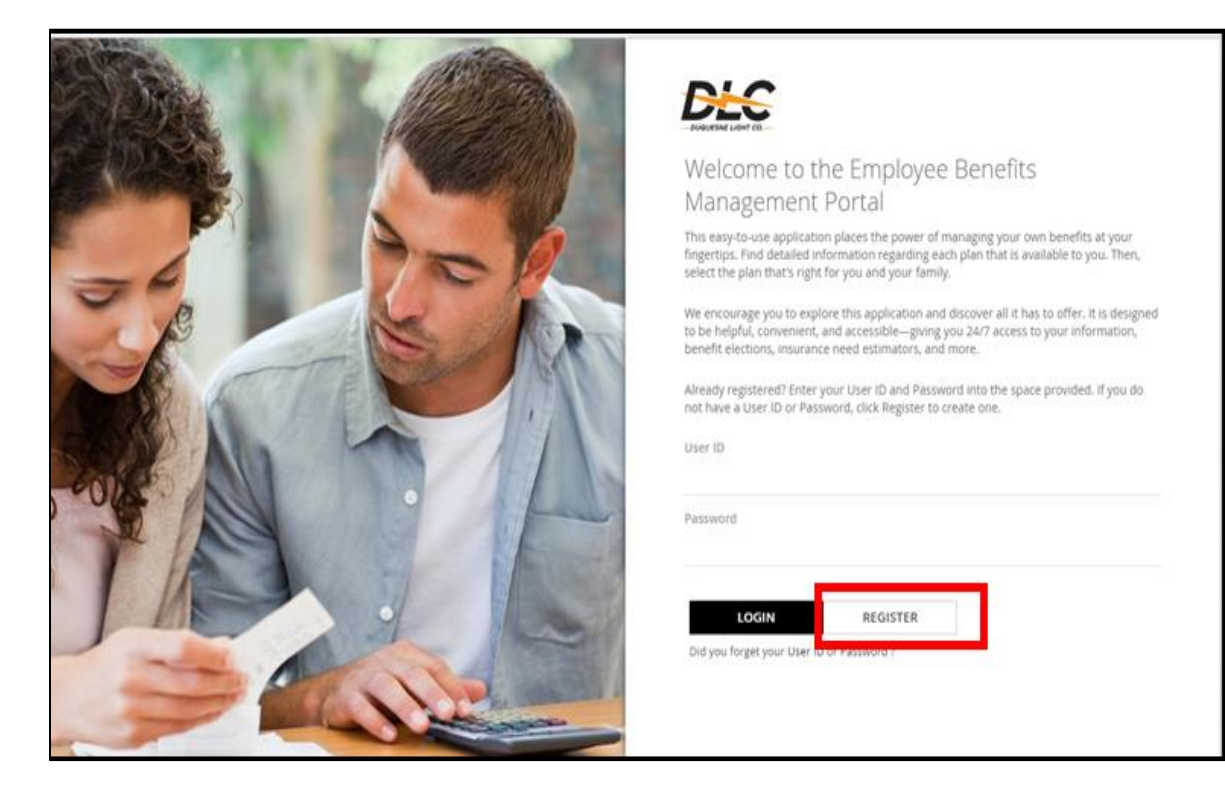

3. Select **Create A New Account**.

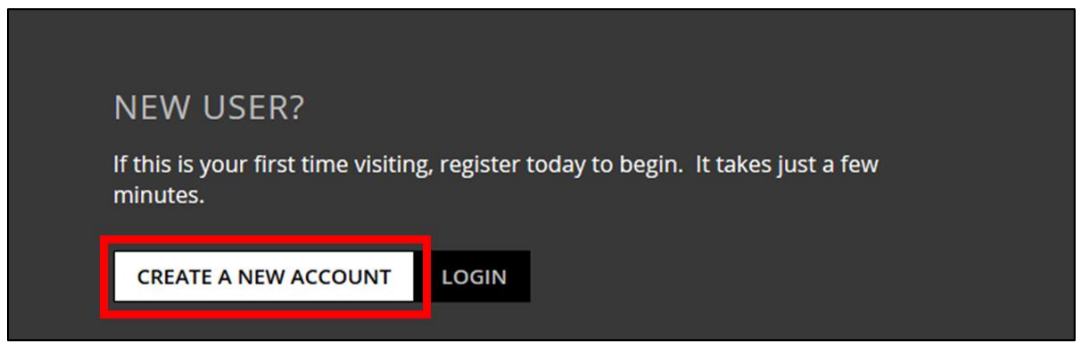

4. On the **Welcome** page, enter your first and last name, date of birth, and social security number, and then click **Next**. **Note:** Some employees may not see this page and should skip to Step 5.

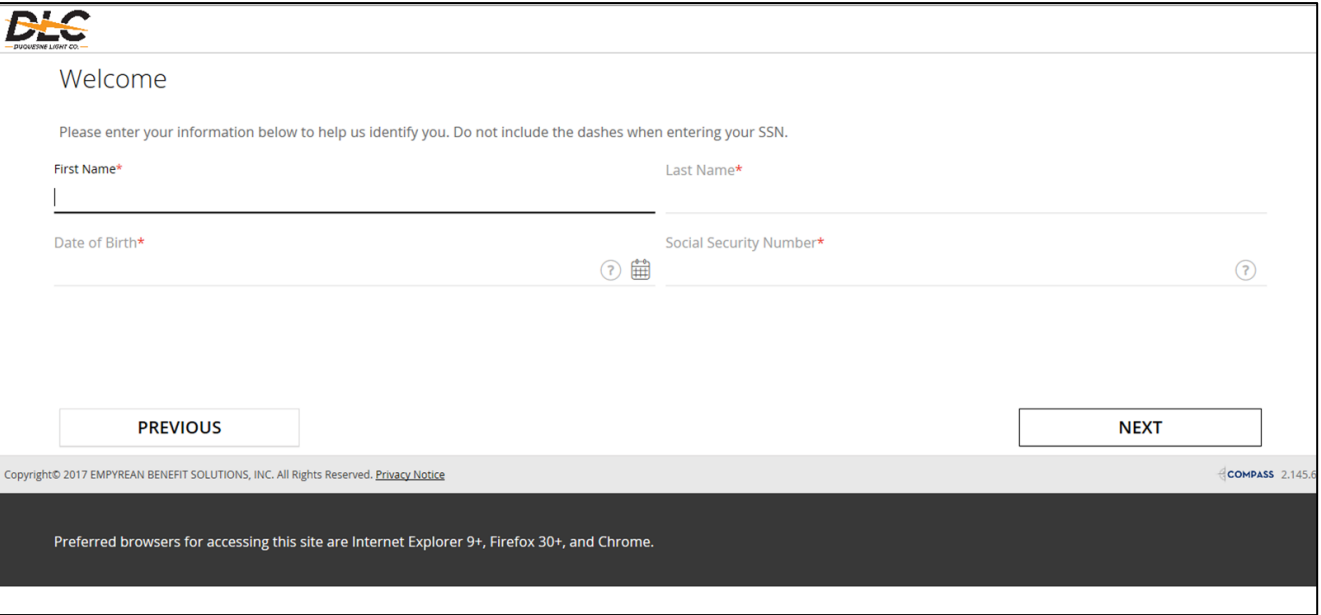

5. Create a user ID, new password, and security question/answer.

**Active Employees:** Make your user ID your full DLC email address (e.g. [jsmith@duqlight.com\)](mailto:jsmith@duqlight.com) and your password the same as your network password. If you do not know your email address and/or network password, contact the Help Desk (x8255).

**Retired Employees, Surviving Spouses, and Continuees:** Make your user ID a personal email address (e.g. [jsmith@gmail.com\)](mailto:jsmith@gmail.com) and create a password. If you need assistance, contact the Duquesne Light Benefits Center 412-393-6039 (select Option 1).

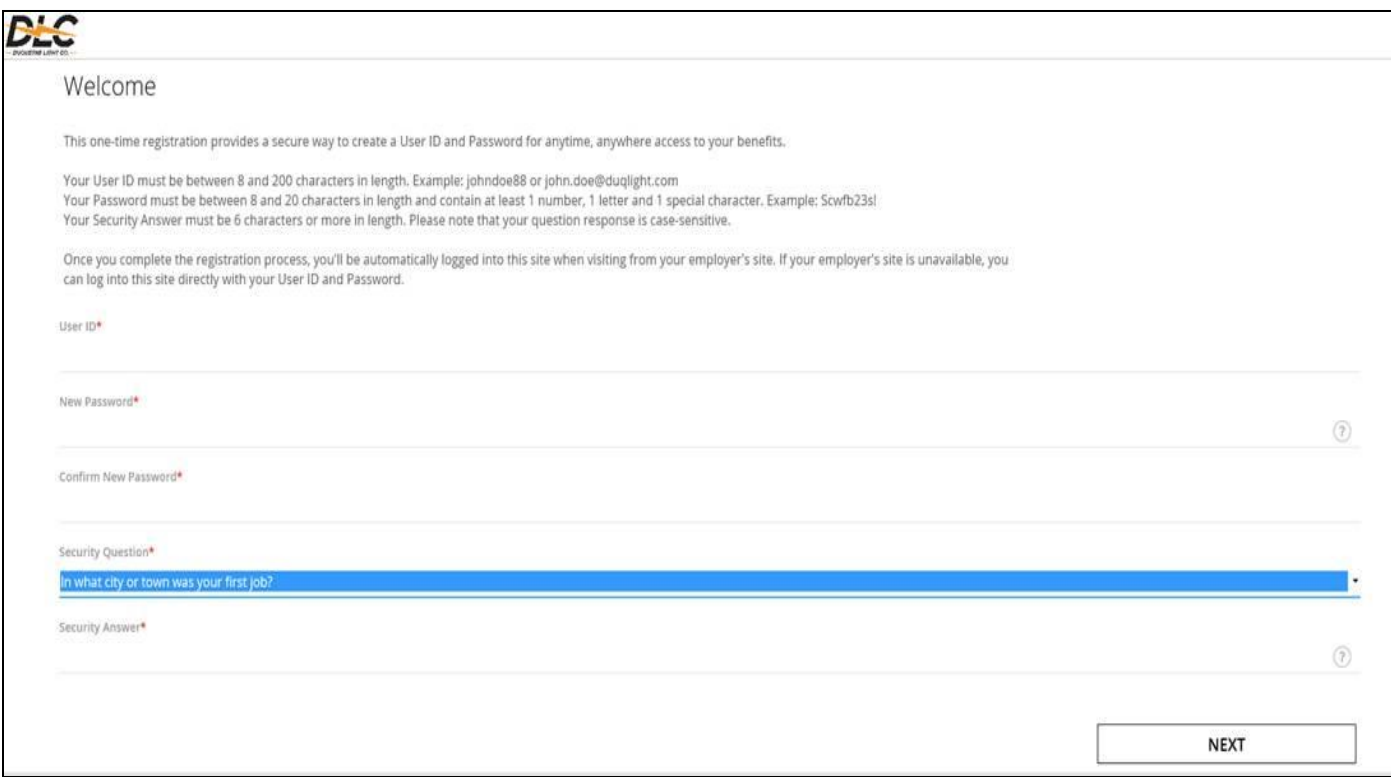

## 6. Read the Terms and Conditions, and click the **I Agree** button

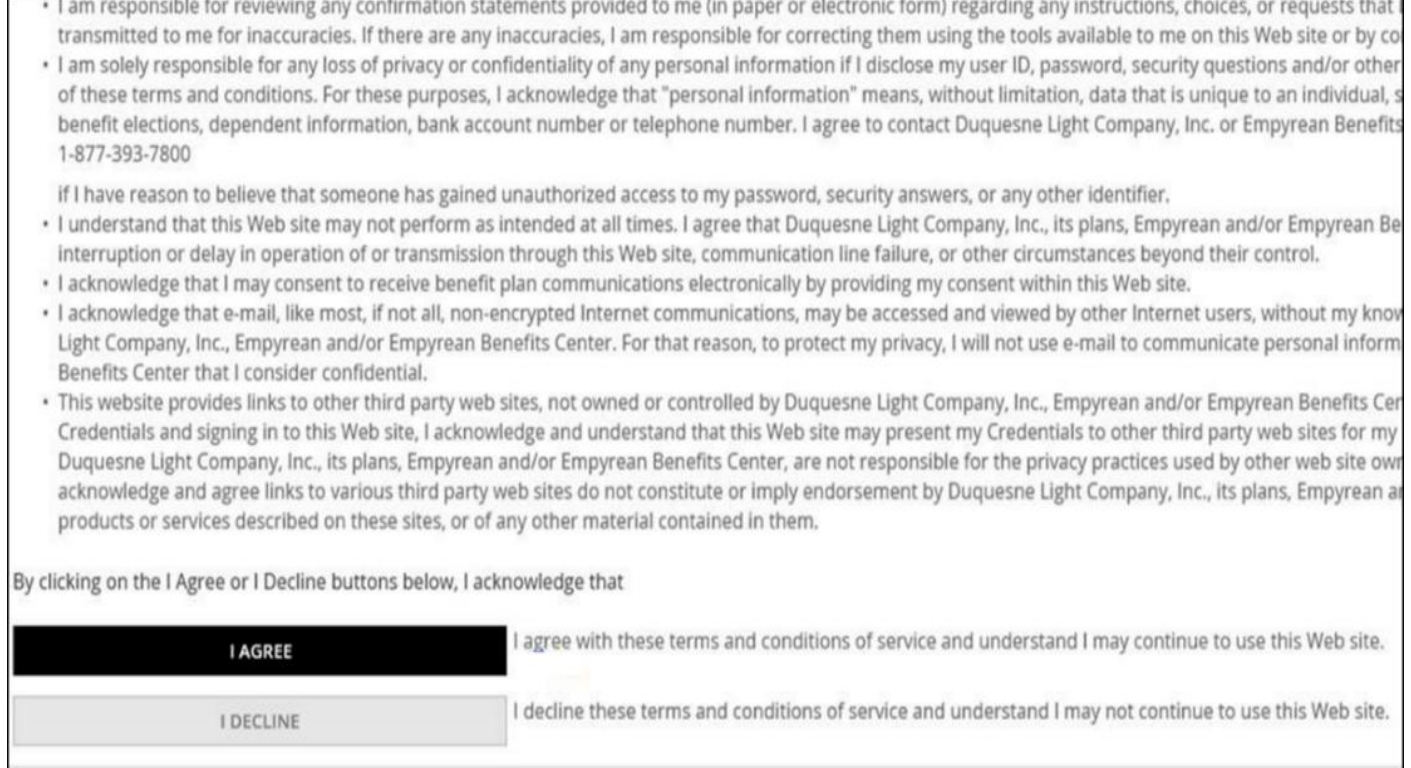

7. You should be directed to the **Home** page for My Benefits Online